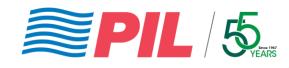

# **PIL App**

Bringing you enhanced online experience

Guide on Installation & Usage (Updated)

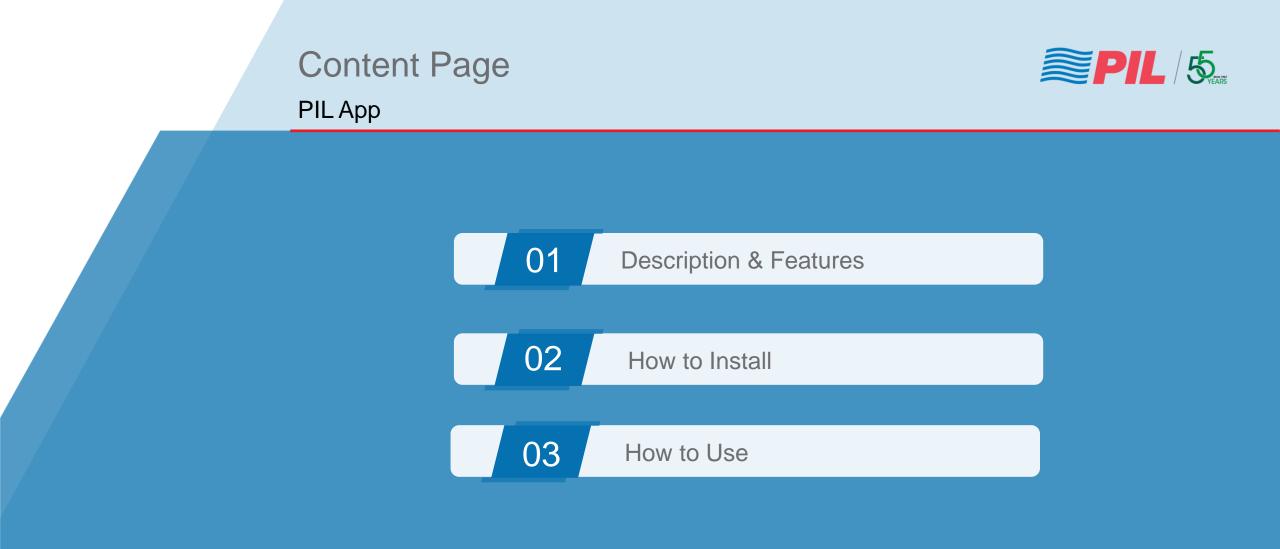

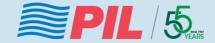

## **Description & Features**

**PIL** App

## PIL App Description

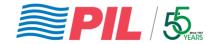

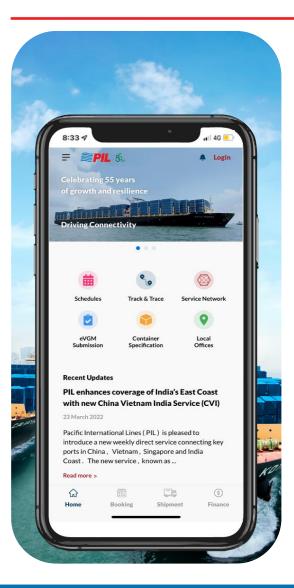

#### With the PIL app, you will be able to

- access interactive shipment schedules by port, point-to-point or vessel
- track and trace your shipments by container number, booking number, BL number or PO number
- submit eVGM
- locate our local offices near you
- read the most updated news about PIL

## **PIL** App

### **Features**

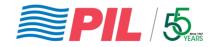

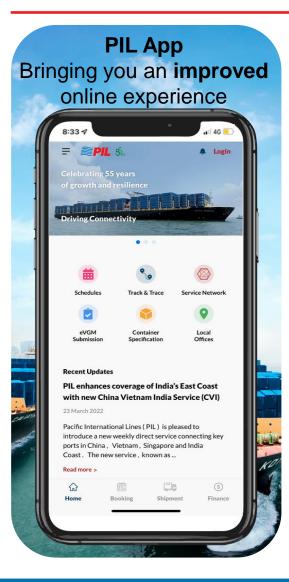

#### **Features**

Schedules

• Tariff

About Us

Contact Us

Track & Trace

Local Offices

eVGM Submission

Service Network

Container Specification

• Recent Updates & News Feeds

(Phase 1 as rolled out on 4 Feb 2022)

### *my*PIL Features

(Phase 2 available for myPIL registered users only)

- *my*PIL Login
  - New Registration
  - User Profile
  - Change Password
- myPIL Bulletin Board
- myPIL Booking Organiser
  - Booking Request (Dry & Reefer)
  - Booking Template
  - Shipment Search & Visibility
- myPIL Finance Organiser
  - Invoice Information
- myPIL Shipment Organiser
  - Shipping Instruction Search
  - Detention and Demurrage Status
  - Inbound Shipment Enquiry

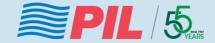

## **Installation Guide**

**PIL** App

### Installation Instruction

### PIL App – For **iOS mobile**

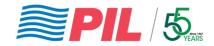

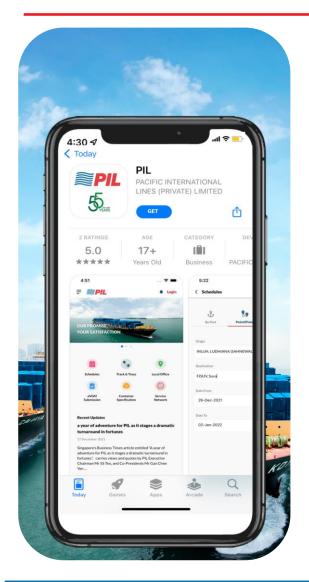

For iOS mobile Go to App Store

Simply type the keywords – PIL or Pacific International Lines or 太平船务 (PIL's Chinese name)

To download the app

<u>QR code for iOS:</u> https://apps.apple.com/sg/app/pil/id1600013330

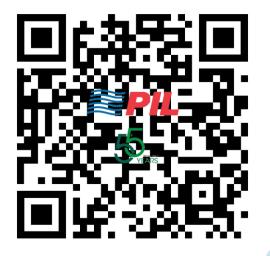

### Installation Instruction

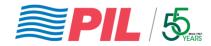

### PIL App – For Android mobile / Google Play Store

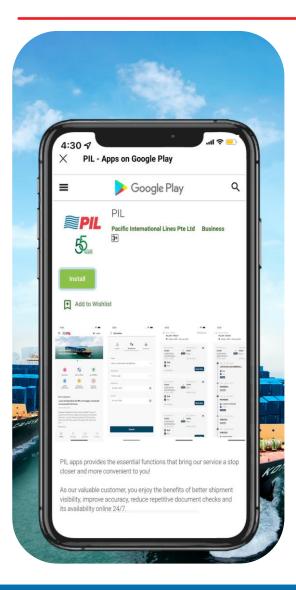

For Android mobile: Go to Google Play Store

Simply type the keywords – PIL or Pacific International Lines or 太平船务 (PIL's Chinese name)

To download the app

<u>QR code for Android:</u> https://play.google.com/store/apps/details?id= com.pilship.pilapp

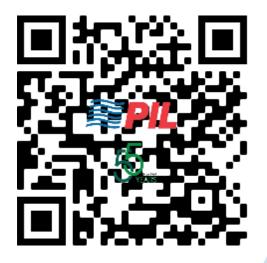

### Installation Instruction

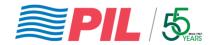

### PIL App – For CN Android apk (manual install)

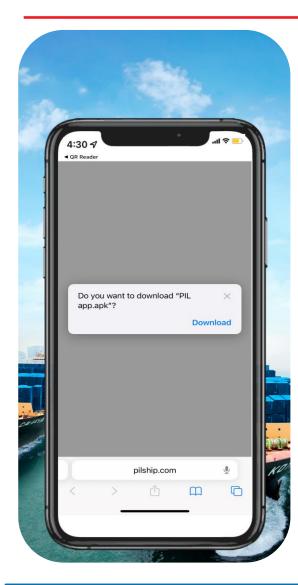

#### For Android apk:

Download the apk file and **install** the app

QR code for Android apk:

https://www.pilship.com/PILapp.apk

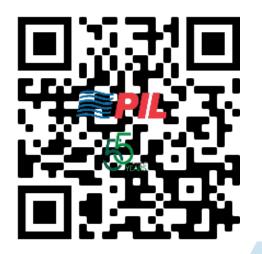

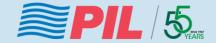

## **Usage Guide on Common Features**

**PIL** App

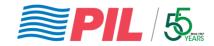

### A) Schedules

- 1. Choose the schedules via the following options:
  - By Port
  - Point2Point
  - By Vessel
- 2. Select or type the Origin Port and the Destination Port available
- 3. Select the date range from the calendar icon
- 4. Click on the "Search" button
- 5. The vessel schedule will display

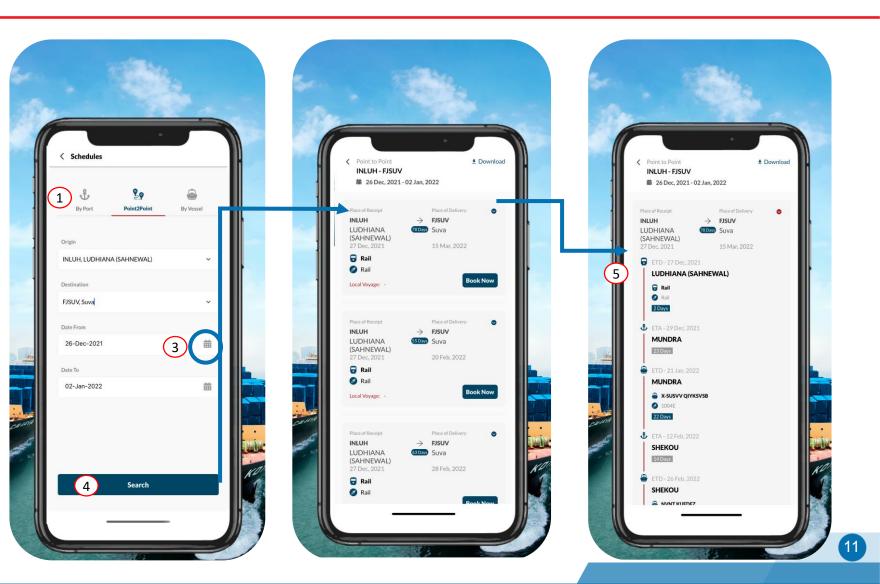

### Usage Guide for PIL App – Common Features B) eVGM Submission (1)

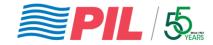

- 1. Type in the Job Reference number or Booking number
- 2. Click on the "Search" button
- 3. The eVGM forms will be displayed on your screen
- 4. Click on the "Edit" icon to modify and insert your eVGM details

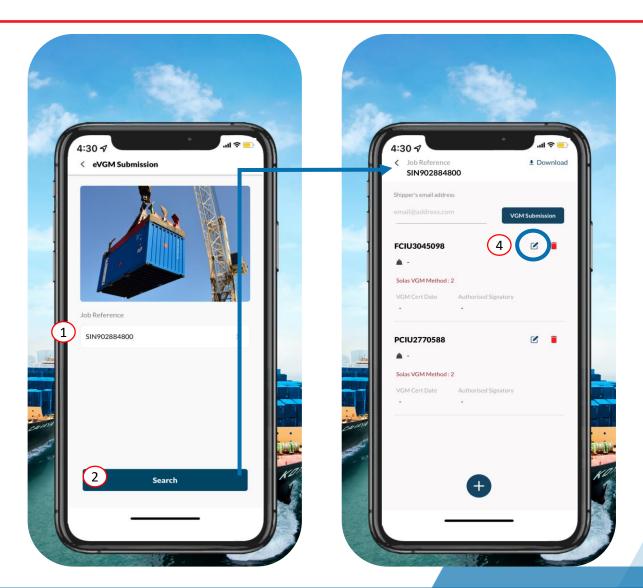

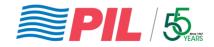

### B) eVGM Submission (2)

- 5. You may enter/edit the following details:
  - Container number,
  - VGM Weight (kg),
  - SOLAS VGM Method,
  - VGM Certification Date,
  - Authorised Signatory
- Click on the "Confirm" button to confirm the container's VGM details
- 7. Click on the "VGM Submission" button for easy confirmation of your booking
- 8. You will receive an alert prompt if your eVGM has been successfully inserted or modified

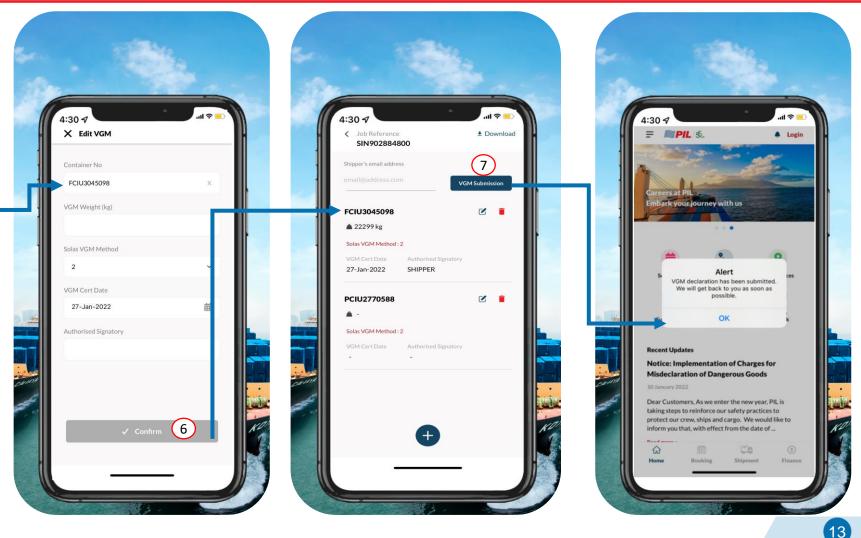

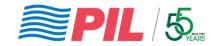

### C) Service Network (1)

- 1. Click on "Service Network" icon and the app will display our latest service routes
- 2. After you have selected your desired service route, you will be directed to the next page with more information on the selected service route

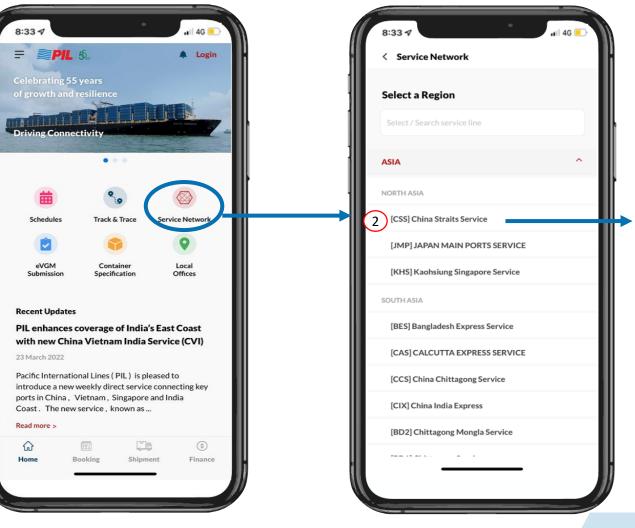

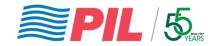

### C) Service Network (2)

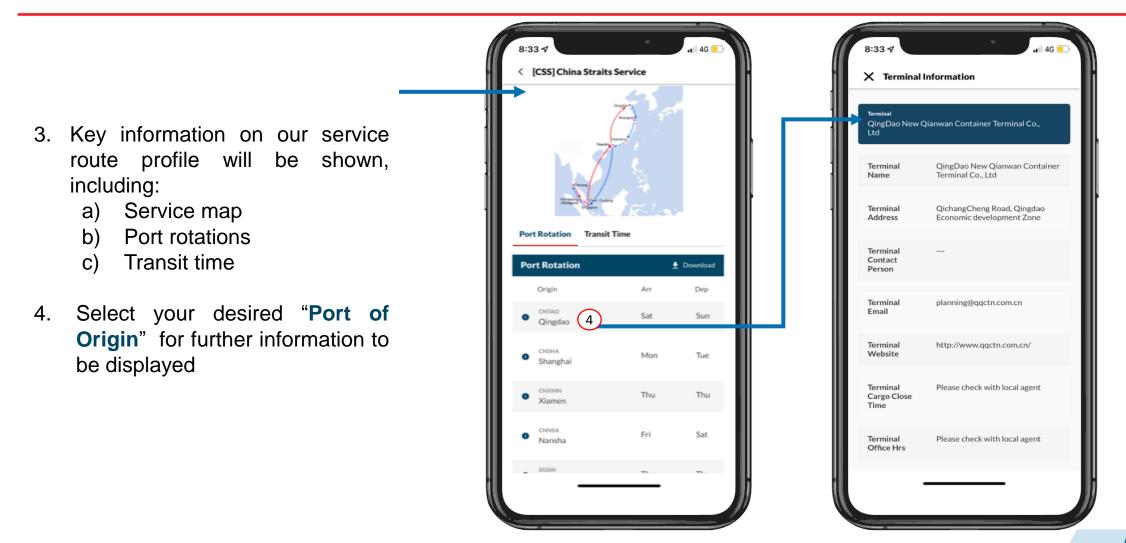

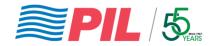

### D) New customer registration – video

- Should you require assistance with registration, do refer to our video on customer registration
- 2. Click on "Login" on the top right of the main page
- Click on "(Guided Video)" and you will be directed to our short video guide on *my*PIL account registration

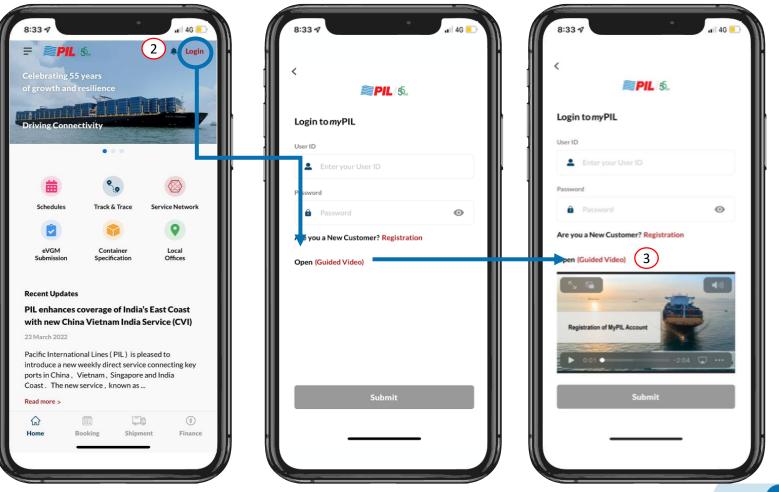

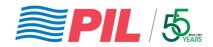

### E) New customer registration

#### To register for a *my*PIL account:

- 1. Click "Login" on the main page
- 2. Click "**Registration**" which will direct you to our registration form to create a new *my*PIL account
- Do fill in the required information that are denoted with "\*" besides each question
- 4. Click **"Submit**" button to submit your application
- 5. Our local agents will get in contact with you for the approval of your account

| 8:33 4                               | 8:33 -7                     | atil 4G 💽 atil 4G                       |
|--------------------------------------|-----------------------------|-----------------------------------------|
| <                                    | <b>≋PIL</b> 5               | Ĩ Î Î Î Î Î Î Î Î Î Î Î Î Î Î Î Î Î Î Î |
| <b>PIL</b> 5                         | New Customer Registration   | Customer@email.com ×                    |
| Login to myPIL                       | Customer Company Name*      | Country                                 |
| User ID                              | Enter Customer Company Name | AE - UNITED ARAB EMIRATES X 🗸           |
| Lenter your User ID                  | Customer Address*           | Controlling Agency*                     |
| Password                             | Enter Customer Address      | PIL (U.A.E) LLC - DUBAI X V             |
| Password                             | ≥                           | Past Shipment BL Ref                    |
| Are you a New Customer? Registration | Contact First Name*         | Enter Past Shipment BL Ref              |
| Open (Guided Video)                  | Enter Contact First Name    | Estimated Annum Volume (TEUs)           |
|                                      | Contact Last Name*          | <100 Per Year V                         |
|                                      | Enter Contact Last Name     | Other Info                              |
|                                      | Contact Number*             | Enter Other Info                        |
|                                      | Enter Contact Number        |                                         |
|                                      | Customer Email*             |                                         |
| Submit                               | Enter Customer Email        |                                         |
| Jubint                               | Country*                    | Submit 4                                |
|                                      |                             |                                         |
|                                      |                             |                                         |

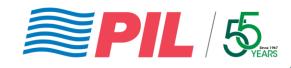

# **PIL App**

Bringing you enhanced online experience